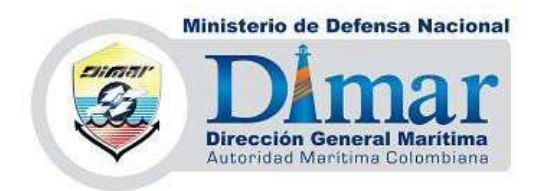

# **INSTRUCTIVO PARA INGRESO Y MANEJO DE LA SOLICITUD DE TRÁMITES A TRAVÉS DE LA SEDE ELECTRÓNICA DE DIMAR**

#### **¿Qué es la Sede Electrónica?**

Es el medio que la Dirección General Marítima - Dimar pone a disposición de los ciudadanos y las empresas para acceder electrónicamente a información, procedimientos, trámites y servicios, a través de los cuales se establecen las relaciones, promoviendo un régimen de identificación, autenticación, protección de datos, accesibilidad, disponibilidad y responsabilidad.

#### **Conociendo la plataforma:**

1) A través de la página de Dimar: [www.dimar.mil.co](http://www.dimar.mil.co/) usted puede ingresar a la plataforma de la Sede Electrónica:

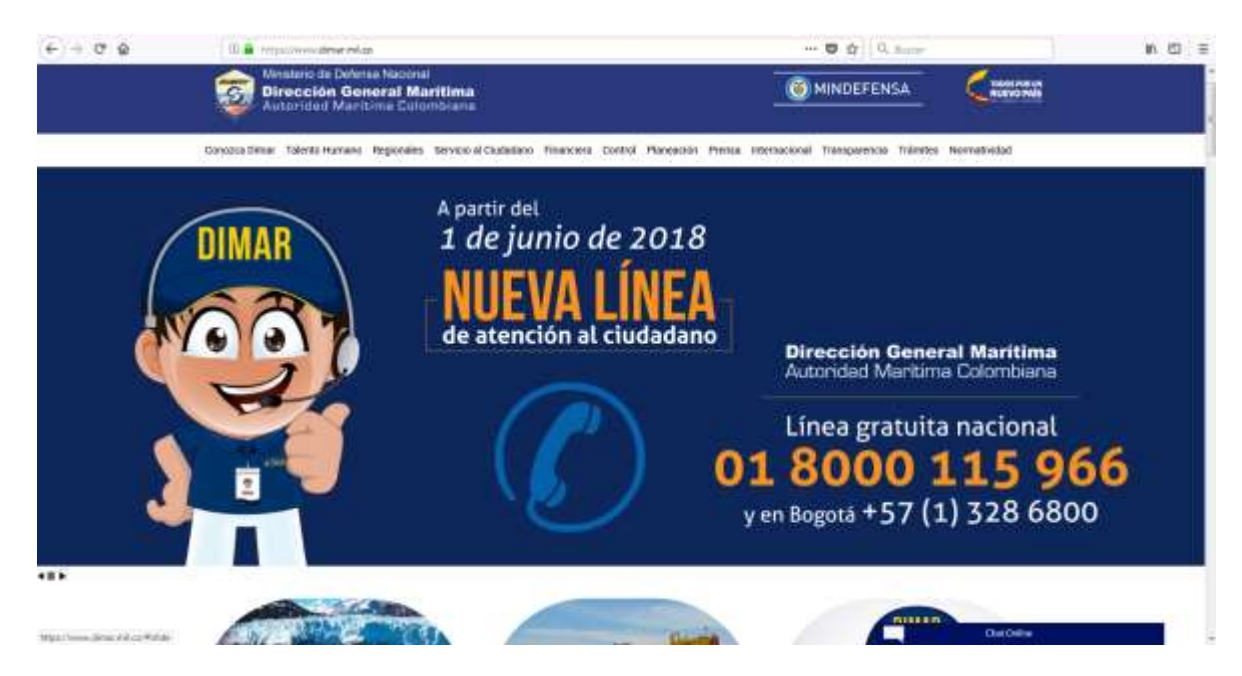

2) Una vez dentro del portal, puede dirigirse bajando con el cursor o teclado a la sección **[Herramientas](http://www.dimar.mil.co/) de Interacción.**

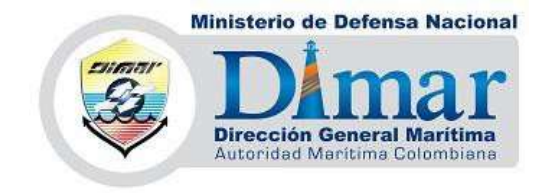

#### Herramientas de interacción

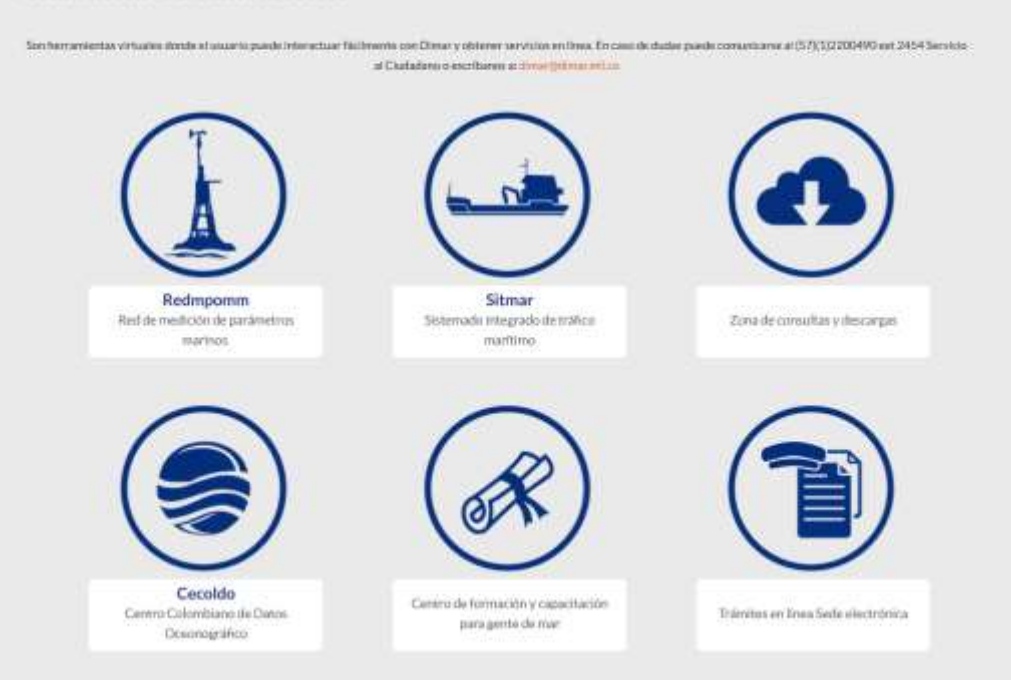

Allí encontrará el vínculo **"Trámites en línea: Sede Electrónica"**

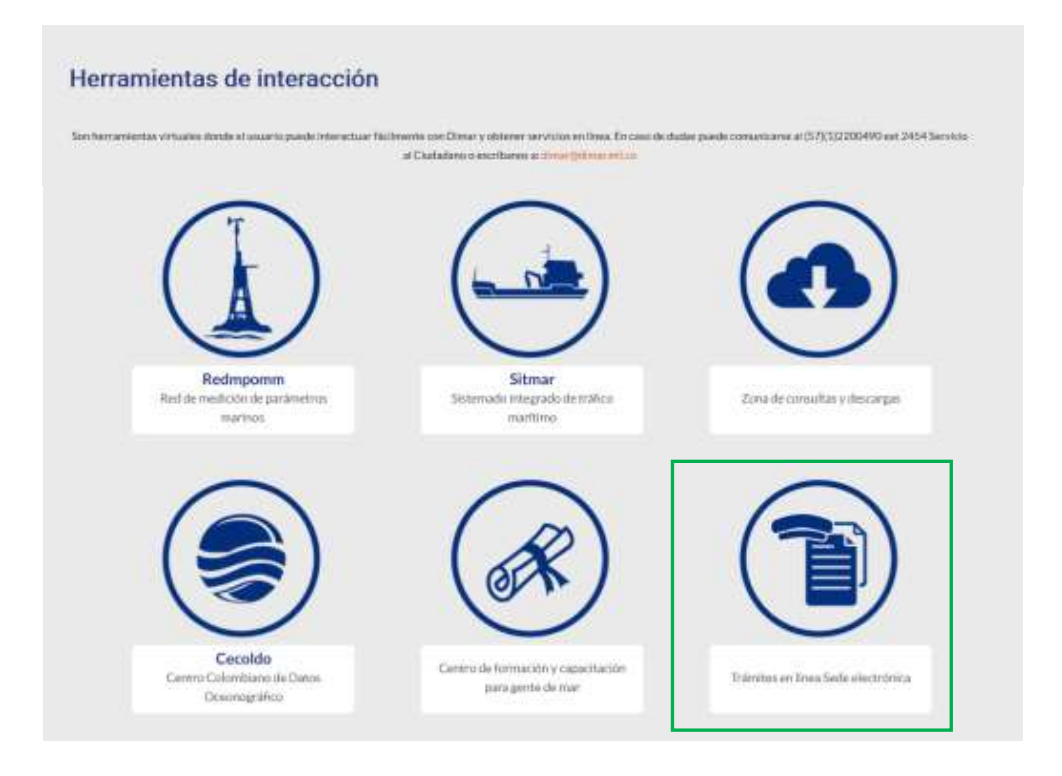

3) Dando clic en el vínculo entrará a la plataforma principal. (Tambien puede

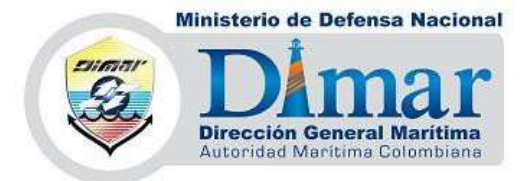

ingresar directamente en el link **[https://servicios.dimar.mil.co/SE](https://servicios.dimar.mil.co/SE-tramitesenlinea/)[tramitesenlinea/](https://servicios.dimar.mil.co/SE-tramitesenlinea/)**

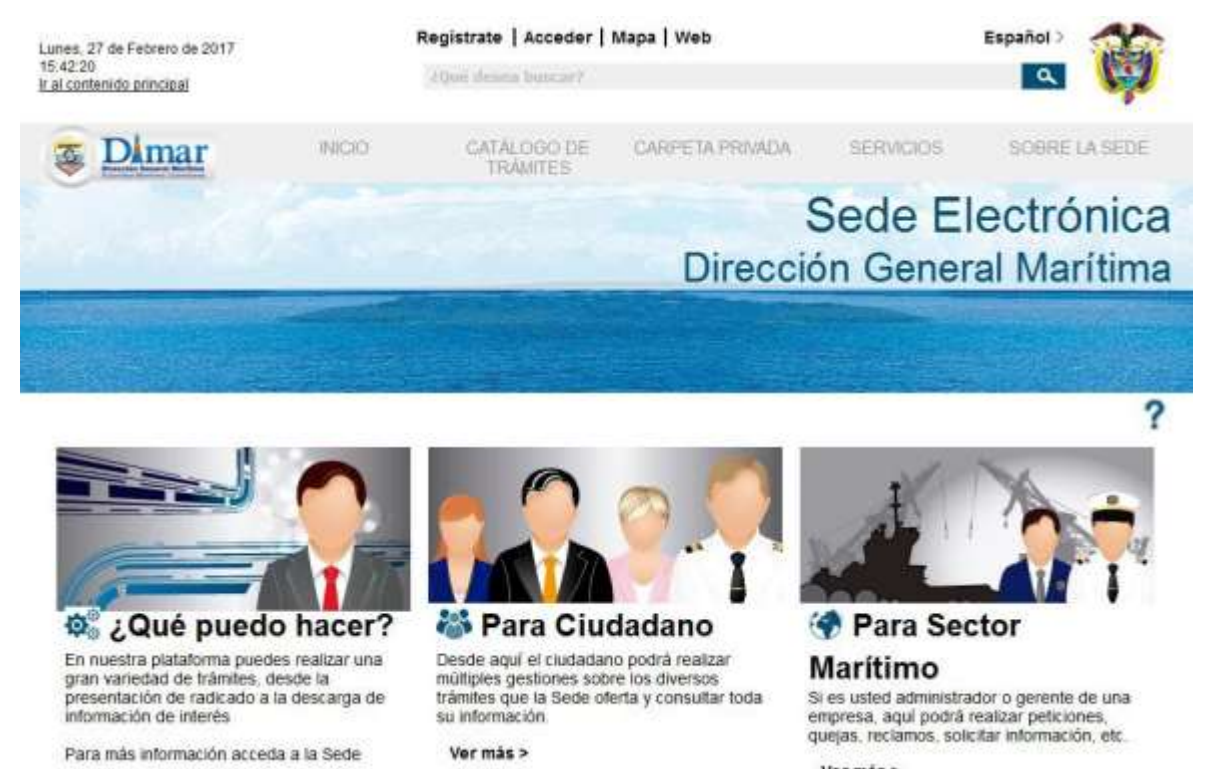

- Ver más >
- 4) Allí podrá navegar y encontrar varias funcionalidades para gestionar el trámite que necesita, para más información diríjase a link **[Mapa](https://servicios.dimar.mil.co/SE-tramitesenlinea/info/inicio.do)**

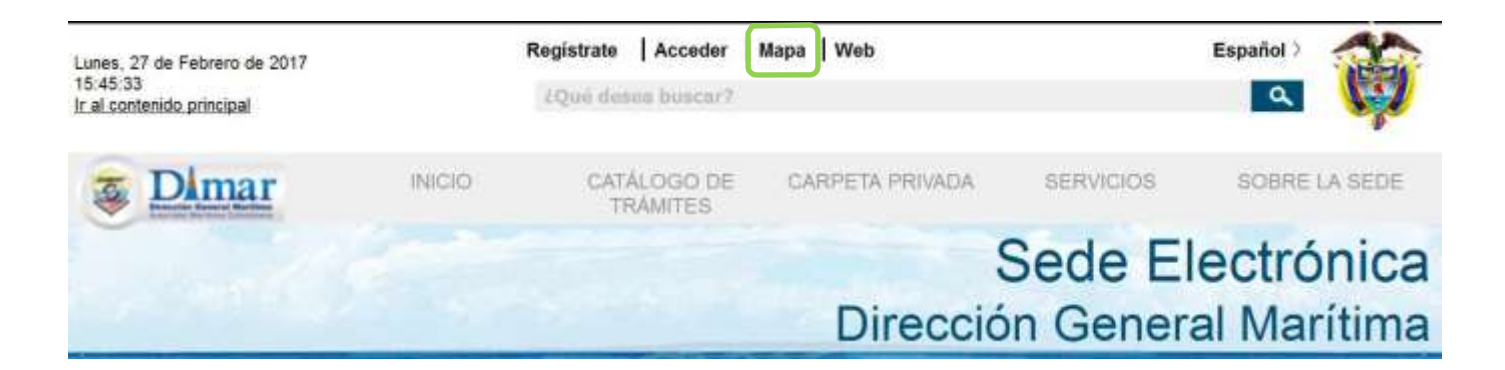

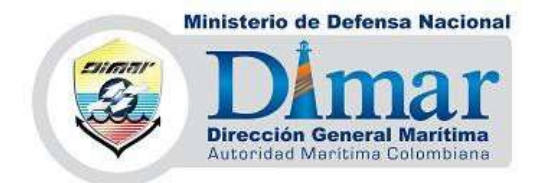

5) Una vez dentro, podrá conocer todas las secciones que componen la página:

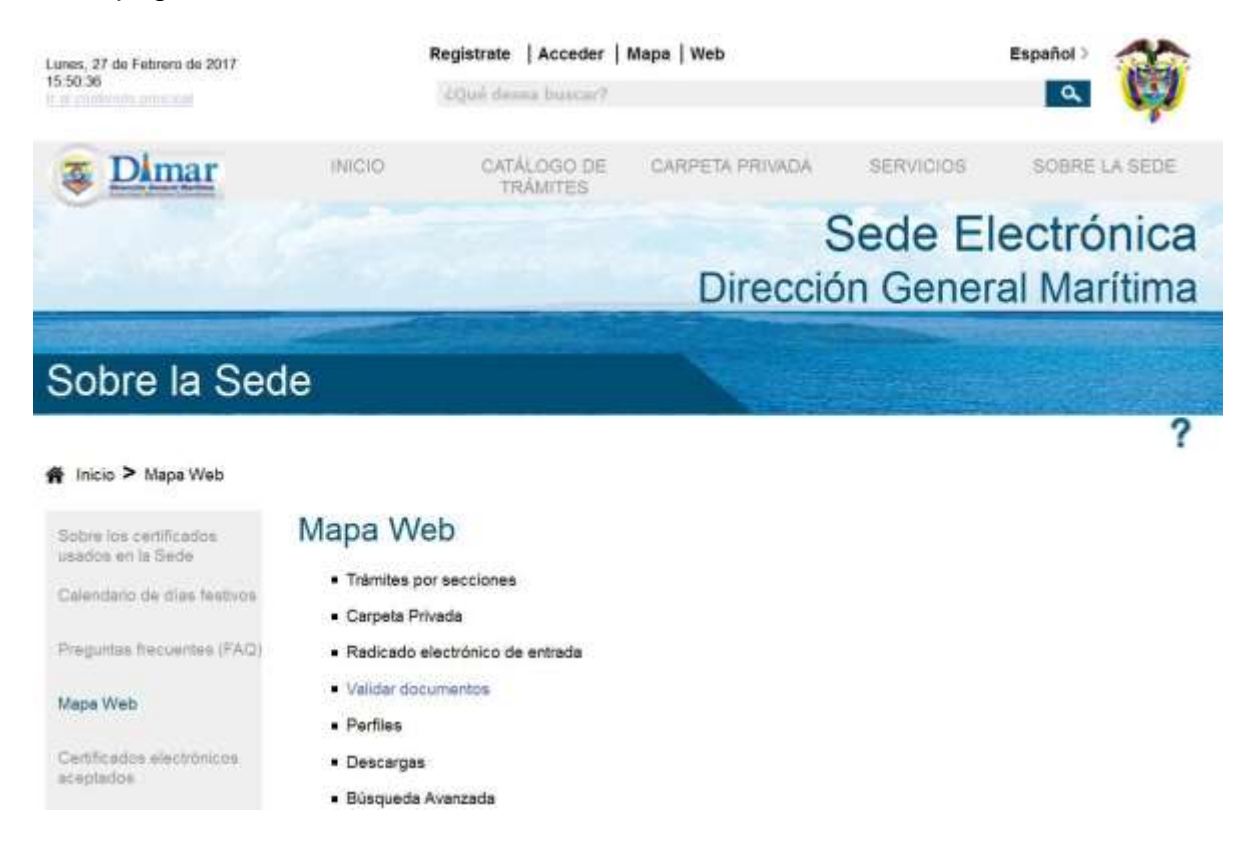

## 5.1) Además, podrá encontrar en las listas desplegables la misma información:

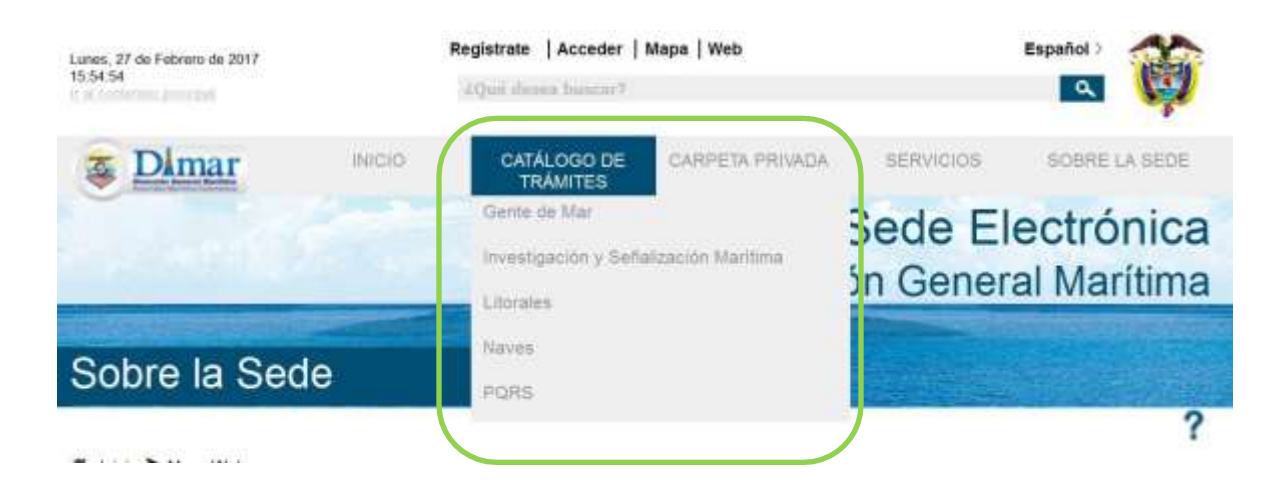

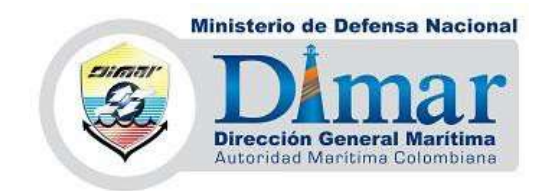

# **6) REGISTRO**

6.1) Inicialmente, es esencial que se registre en nuestra web para poder iniciar cualquier trámite; para ello, en la parte superior central, podrá encontrar el botón **"regístrate".**

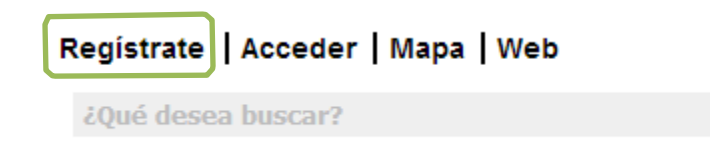

6.2) Haciendo clic, ingresará a registrarse como usuario nuevo.

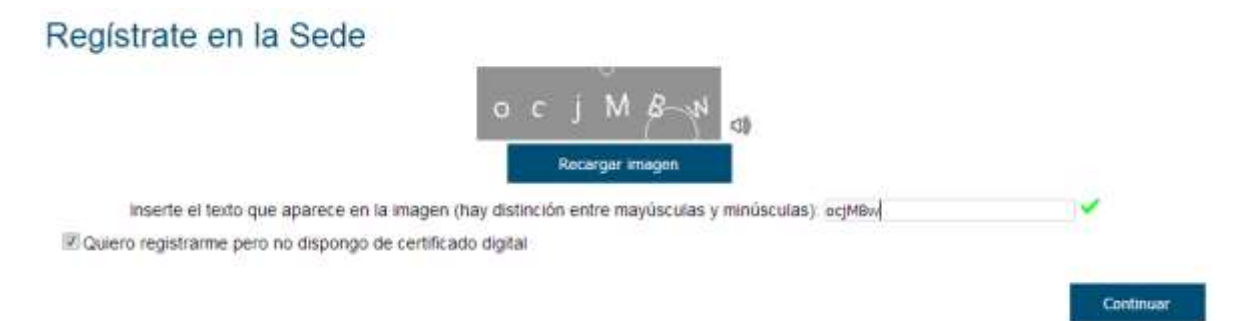

- Por favor, siga los pasos establecidos, esto facilitará que su proceso de registro sea lo más rápido y completo posible, el sistema lo irá guiando en todos los pasos y le indicará que pasos son obligatorios.

Ejemplo: Campo Obligatorio.

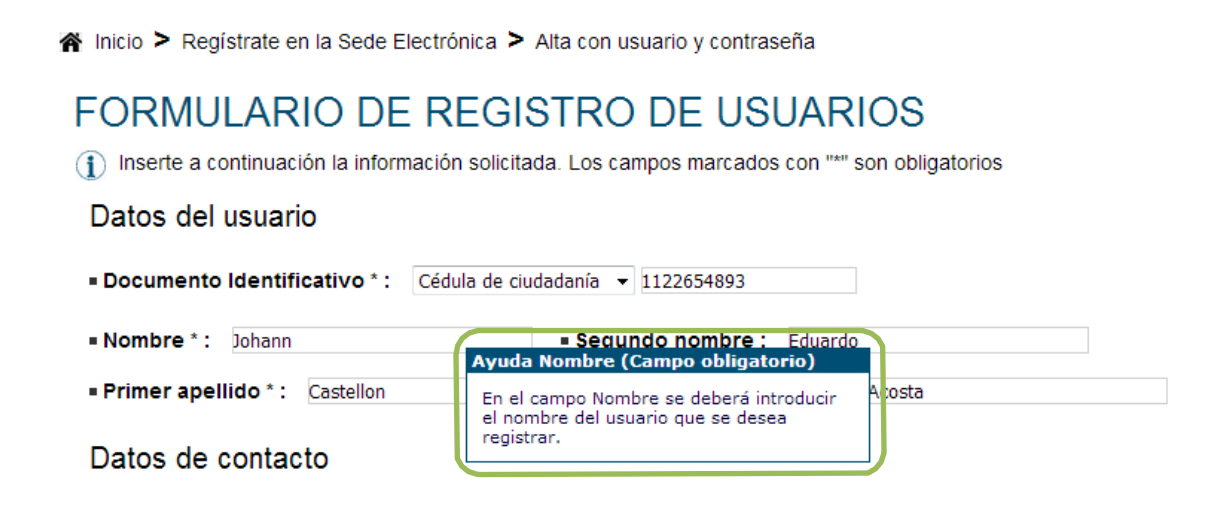

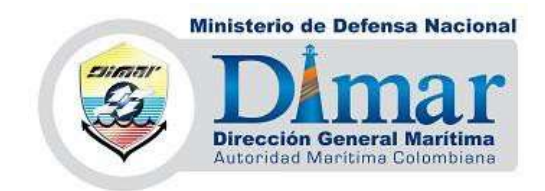

Ejemplo: Campo opcional.

Datos de contacto

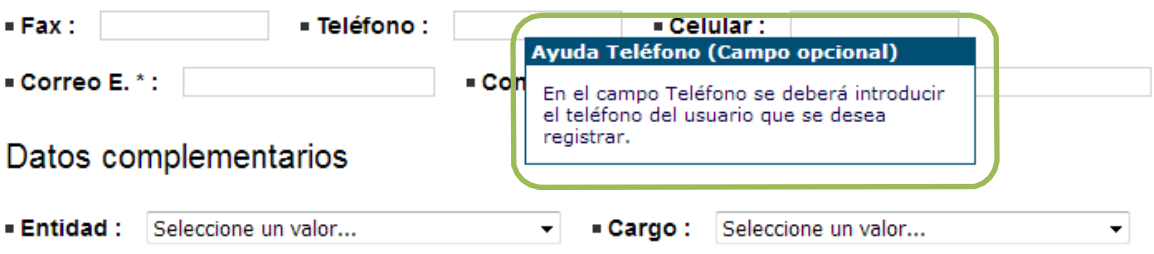

6.3) Aceptación de términos y condiciones: en esta sección, se le presenta un documento donde se establecen los términos y condiciones de uso de la sede virtual.

Términos y condiciones de uso de la sede virtual

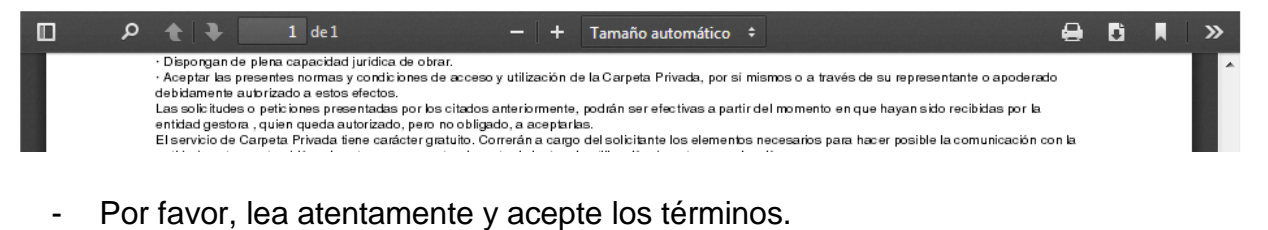

2 SEGURIDAD

El acceso a la Carpeta Privada está limitado en la entidad gestora a las personas naturales que lo hayan solicitado expresamente y que hayan sido autorizadas mediante el procedimiento o procedimientos administrativos concretos establecidos al efecto. El acceso a este servicio está limitado por la entidad gestora con el uso de Certificados Digitales. Por ello, es condición que el usuario/a disponga de un Certificado Digital para poder usar y acceder a la Carpeta Privada. La entidad gestora se reserva la potestad de no actuar sobre aquellas solicitudes o peticiones que susciten dudas razonables sobre la identidad de las Cancelar Aceptar y continuar

6.4) Hecho esto, el sistema le arrojará una notificación:

Na Inicio > Tramitación

# Solicitud de registro

La solicitud de ingreso se ha ejecutado correctamente

A partir de ese momento ya podrá acceder a la carpeta privada.

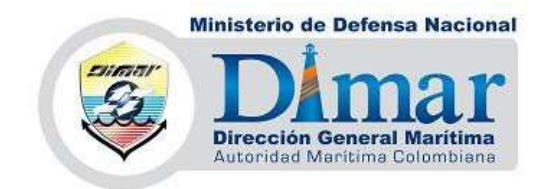

- Un correo electrónico donde se notifica su registro y se solicita su activación, haga clic en **"Activar Cuenta"**, el sistema lo redirigirá nuevamente a la página de la sede electrónica.

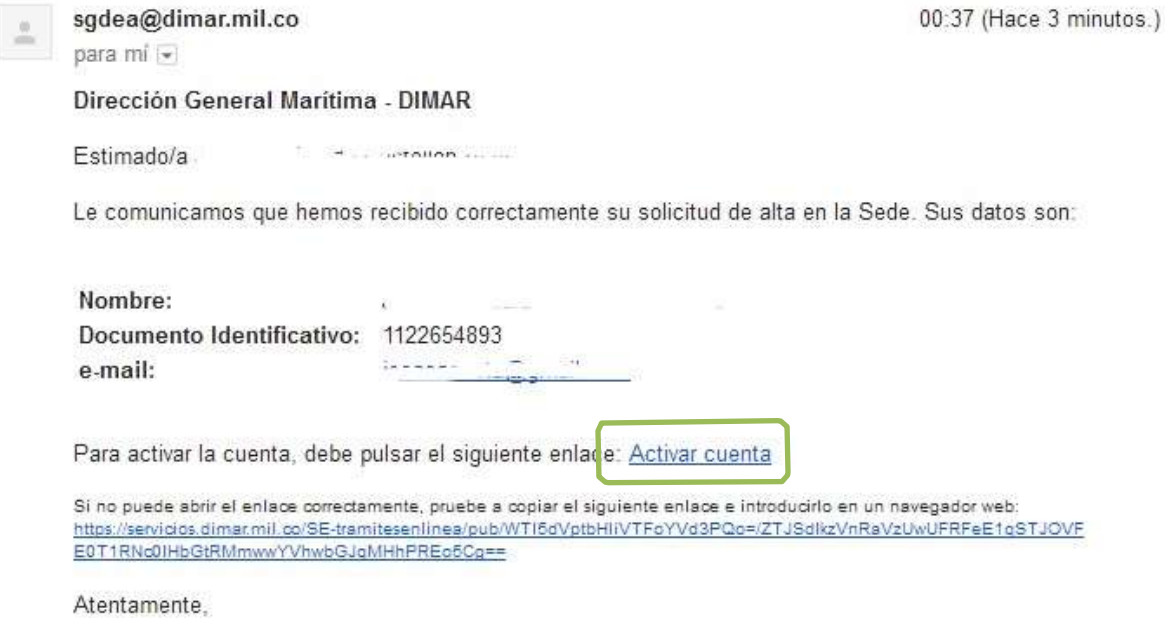

6.5) Hecho esto, es necesario que ingrese, puede hacerlo a través del botón acceder en la parte superior central de la página.

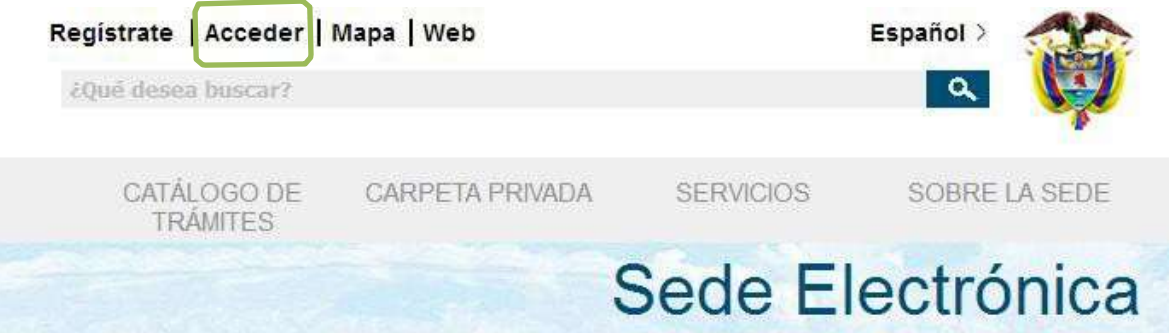

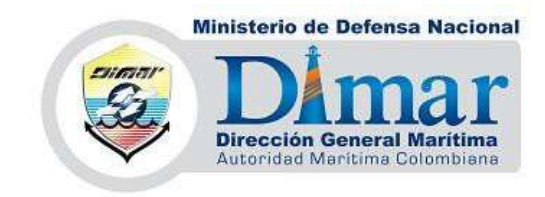

-Aparecerá un recuadro donde ingresará por **"Usuario y contraseña"**, allí ingresará los datos anteriormente consignados en el registro, luego, de clic en **"Acceder"**

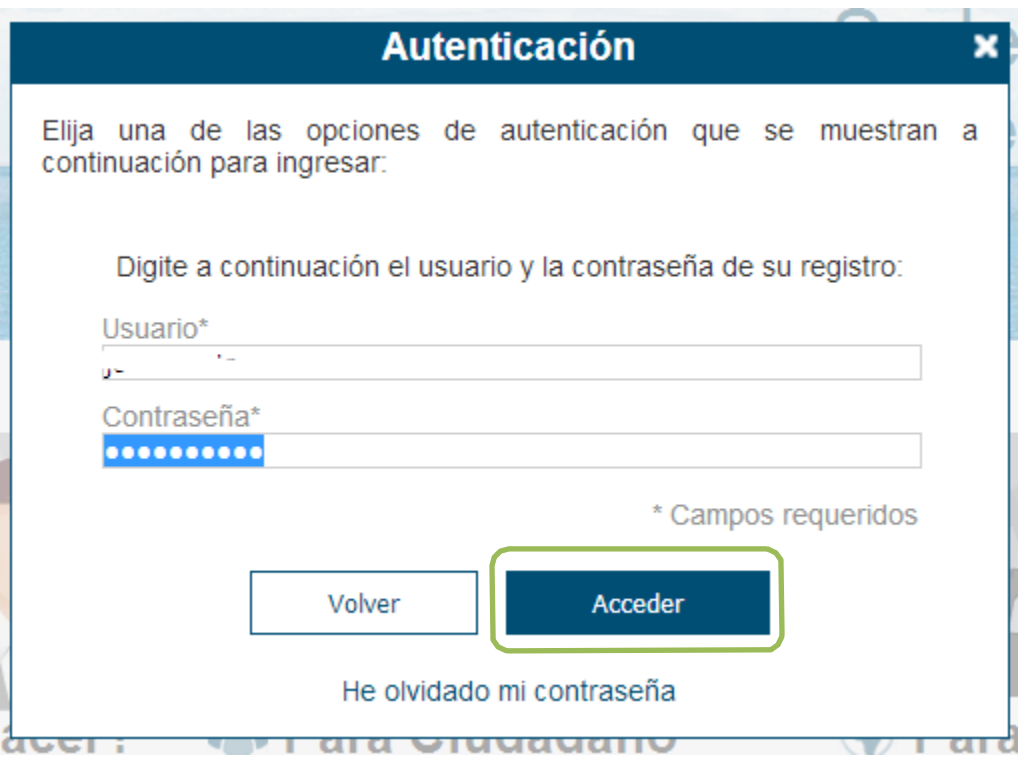

-Allí adentro, podrá identificar que ya accedió y comenzar su trámite.

Bienvenid@, Johann Eduardo Cast... | Web | Mapa | Abandonar sesión | Español >

¿Qué desea buscar?

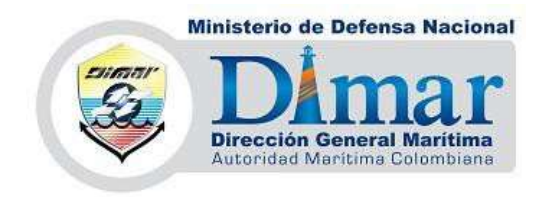

# 7) **INICIAR UN TRÁMITE EN LÍNEA**

Para dar inicio a un trámite en línea, primero debe identificar el grupo al cual pertenece, es decir si es de Gente de Mar, Naves, Litorales, Empresas, Protección Marítima, para así ubicarlos en la opción del Catálogo de trámites.

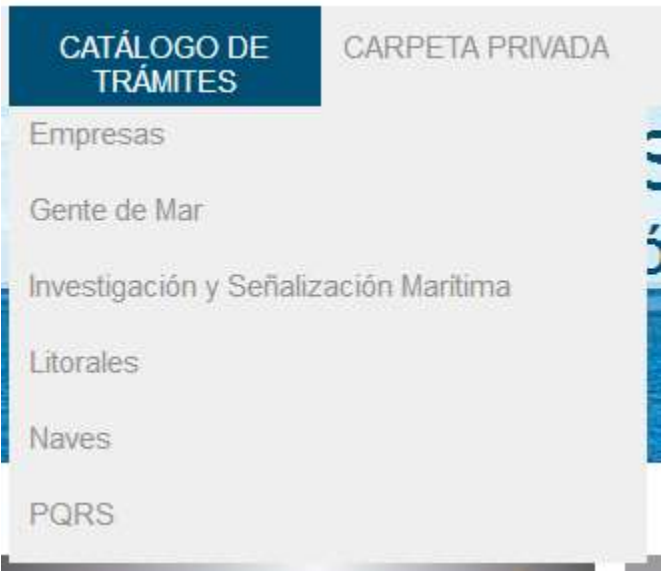

-Luego de seleccionar la categoría del trámite, proceda a elegir el trámite a realizar.

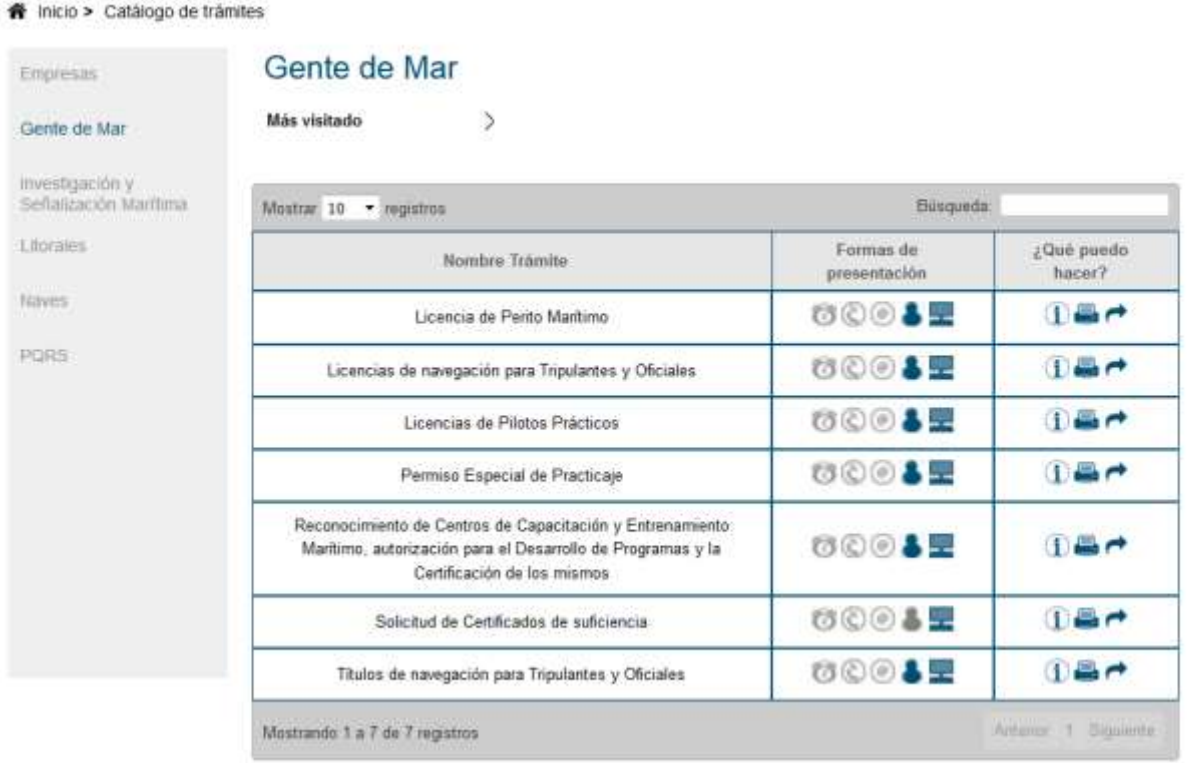

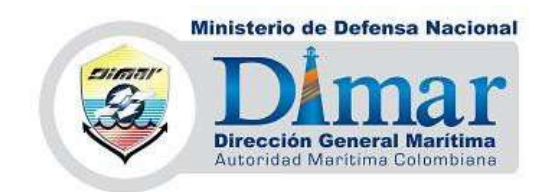

#### **Formas de presentación:**

Esta sección le indica las maneras de presentar el trámite ante la Entidad, se encuentran habilitadas las opciones de presentación en Línea y presencialmente

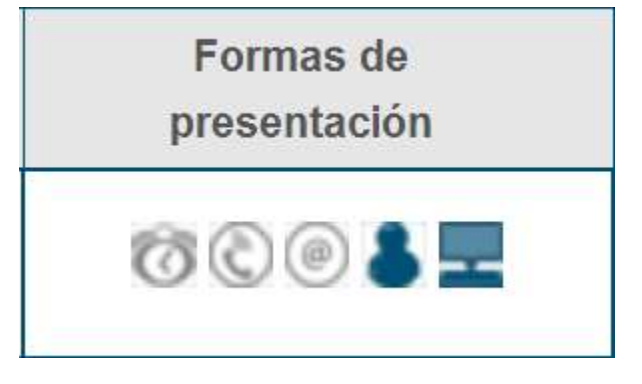

## **¿Qué puedo hacer?**

Aquí podrá obtener información hacer del trámite, imprimir dicha información e iniciar el trámite

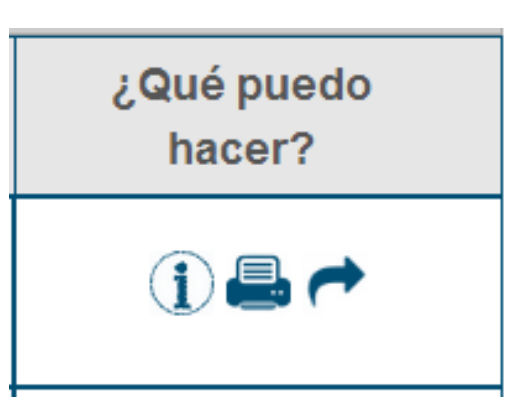

#### **7.1) Selección del trámite.**

Una vez seleccionado el trámite, el sistema le arrojará un aviso legal, léalo y una vez aceptado, de clic en continuar.

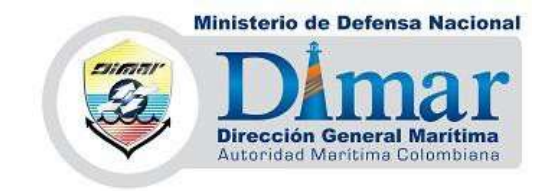

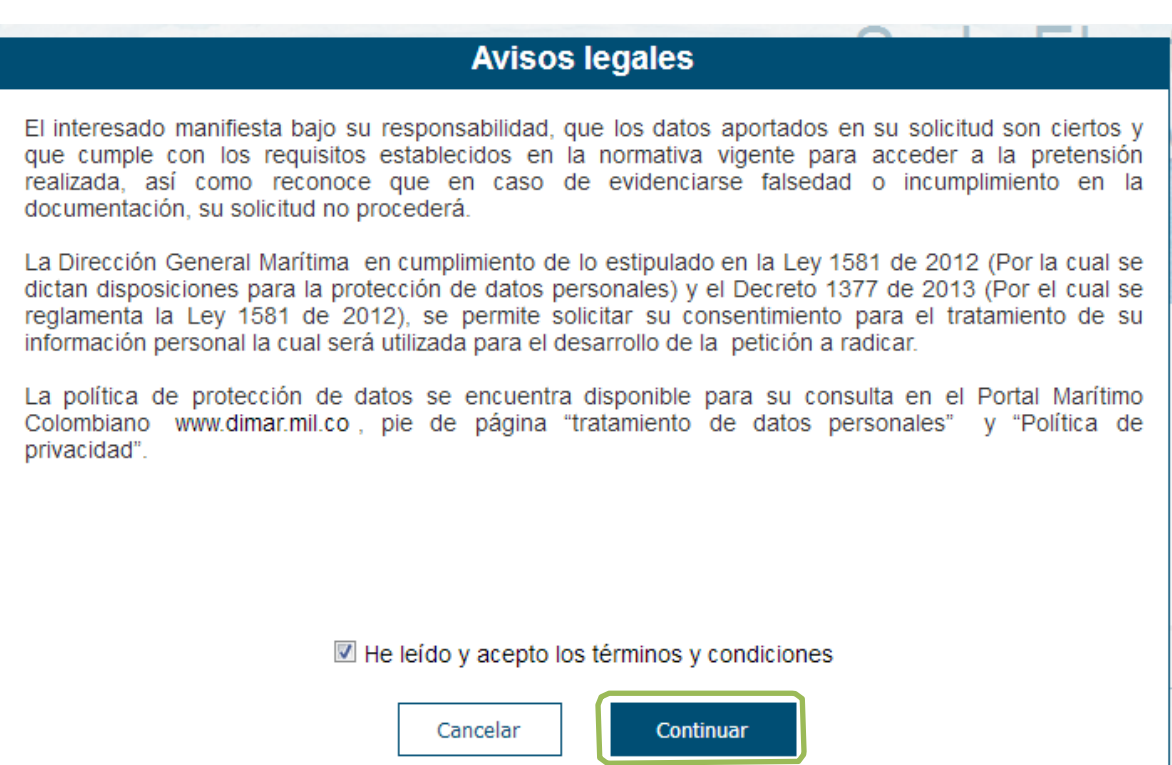

#### **7.2) Diligenciamiento del trámite.**

-Diligencie los campos obligatorios solicitados, estos se identifican a través del asterisco (\*) rojo. Una vez lleno el formulario, de clic en continuar.

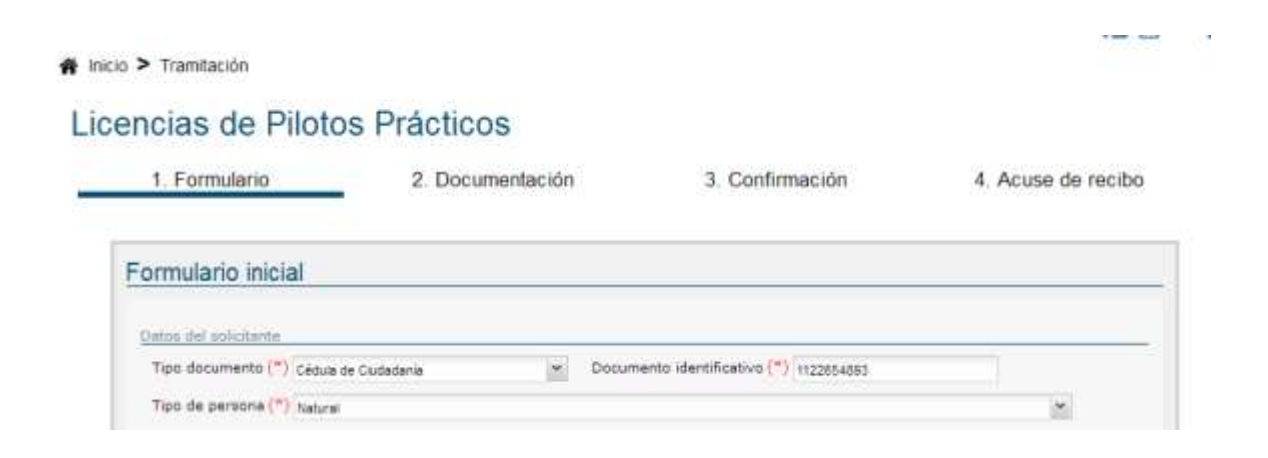

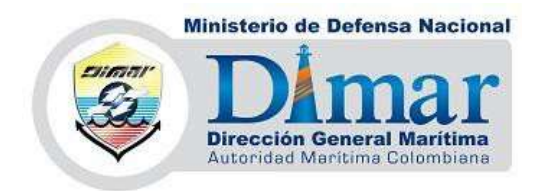

## **7.3) Cargue de Documentos**

- Proceda a adjuntar cada uno de los documentos solicitados.

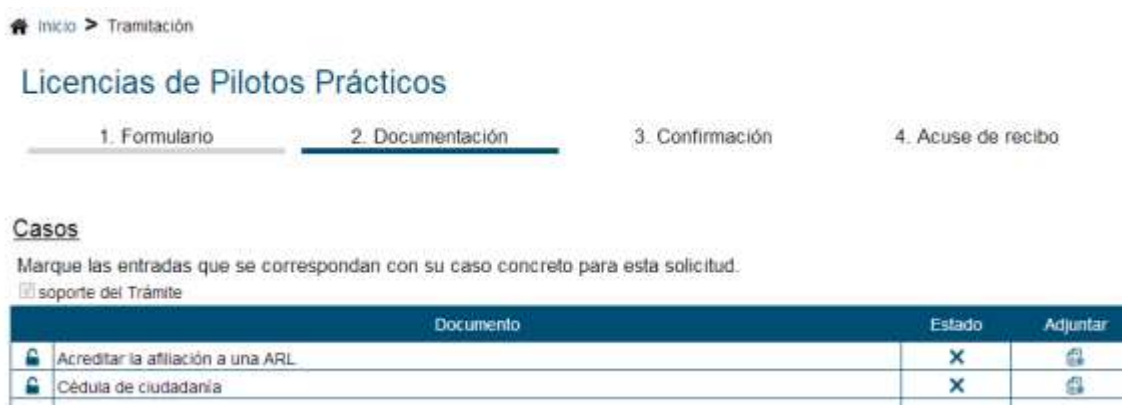

- Para ello, de clic en adjuntar, luego aparecerá una ventana donde podrá cargar cada documento, haciendo clic en **"subir documento"** entrará a sus archivos donde buscará y seleccionará el archivo solicitado, una vez hecho esto, de clic en **"Aceptar"**. Haga esto con todos los documentos solicitados.

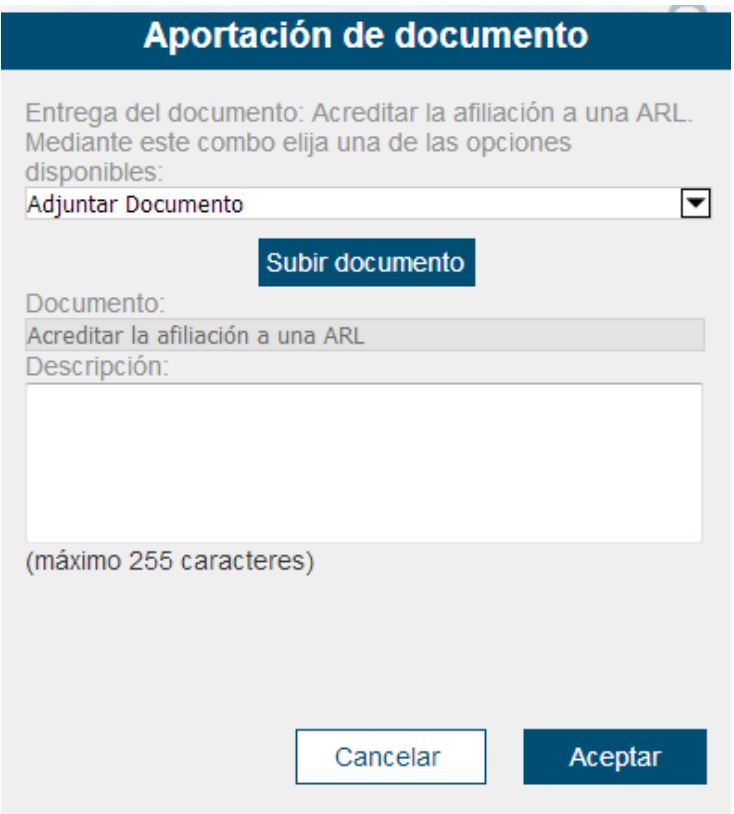

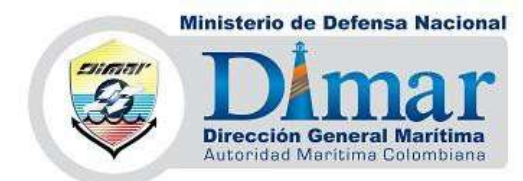

**NOTA:** Si en un trámite anterior ya presentó o cargó el documento que se requiere, para subirlo en el nuevo trámite, despliegue la lista que presenta el cajón de subir documento, seleccione "Documentos entregados":

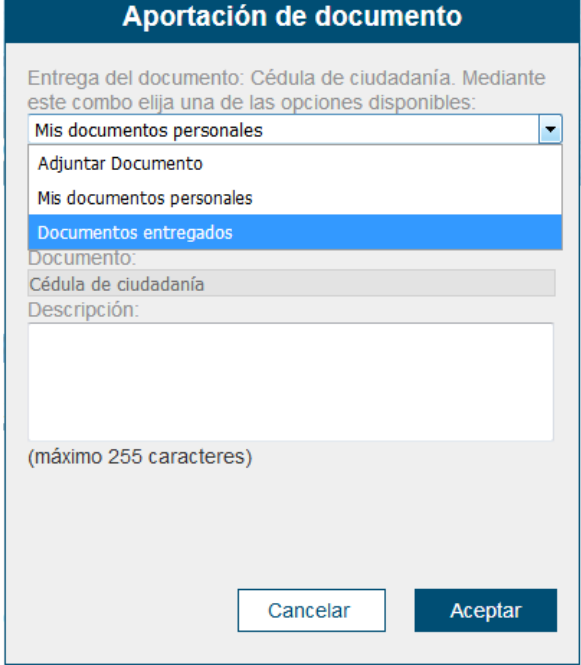

Para ubicar el o los documento(s), se debe abrir (dar clic en el +) de cada radicado, seleccionar el que se requiera y dar clic en subir documento:

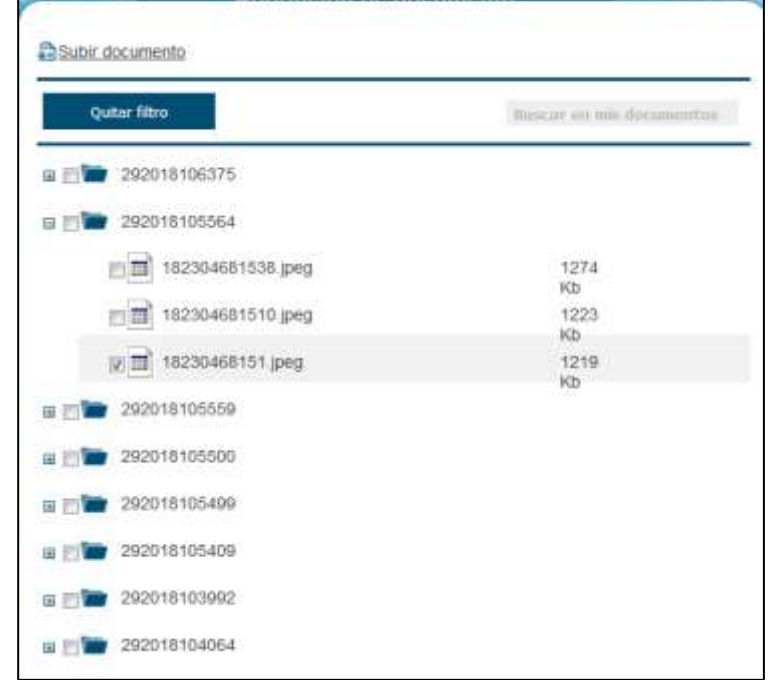

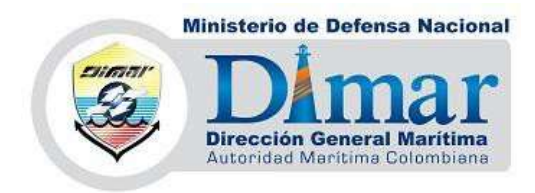

- Cuando los documentos se encuentren cargados, aparecerá un visto bueno al lado de cada uno de estos. Es importante saber que se aceptan casi cualquier tipo de formatos para subir documentos, dentro del trámite se establecen:

Nota: También puede cargar documentos opcionales.

Si tiene algún documento para adjuntar, adjúntelo. De lo contrario pase al siguiente paso. **= Formato de documento:** \*.jpg, \*.png, \*.gif, \*.doc, \*.xls, \*.pdf, \*.txt, \*.ppt, \*.docx, \*.xlsx, \*.pptx, \*.jpeg, \*.zip, \*.rar Licencias de Pilotos Prácticos 1. Formulario 2. Documentación 3. Confirmación 4. Acuse de recibo Casos

Marque las entradas que se correspondan con su caso concreto para esta solicitud. soporte del Trámite

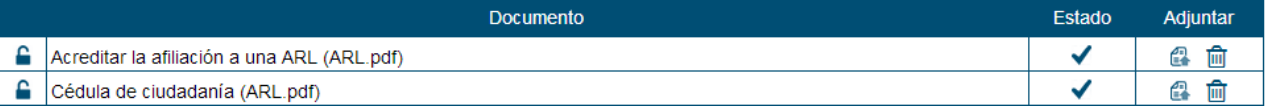

-Después, encontrará el botón de **"volver"** (en caso de ser necesario), **"guardar"** y **"continuar"** para seguir con el trámite.

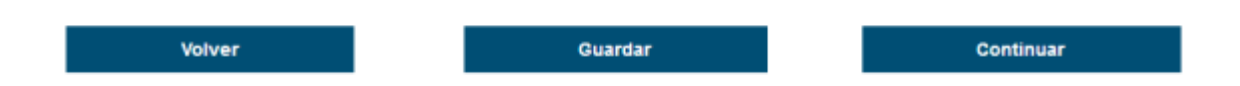

# **Caso especial para Certificados de Suficiencia**

1. En el formulario inicial, desplegar el menú *Cursos Impartidos,* elegir el curso modelo OMI al cual desea expedir el Certificado de Suficiencia:

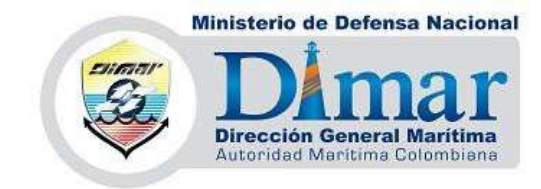

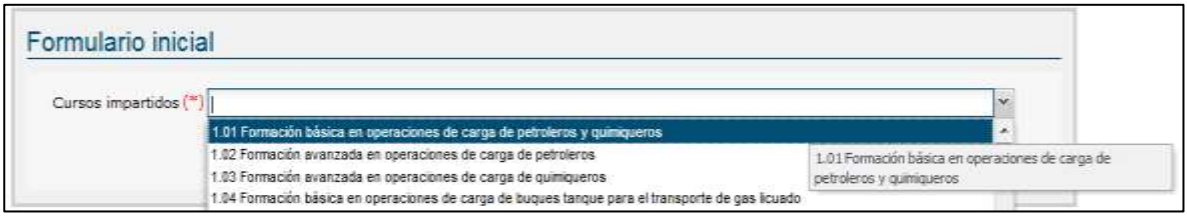

2. El siguiente error aparecerá cuando el usuario seleccione un curso que no ha realizado o que no se encuentre registrado en el aplicativo de Centros de Formación y Capacitación:

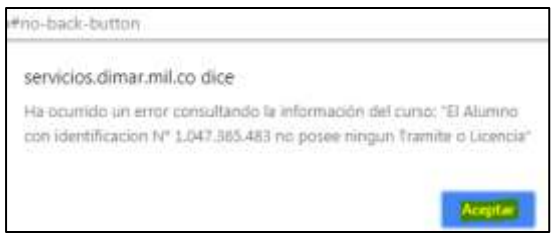

Error registro de cursos

3. Elegir del menú de cursos impartidos un curso registrado; automáticamente se cargará la información según corresponda. Hacer clic en el botón *Continuar:*

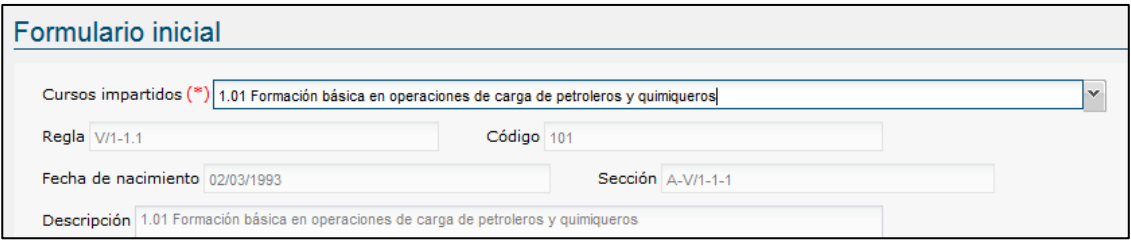

#### Registro del curso modelo OMI

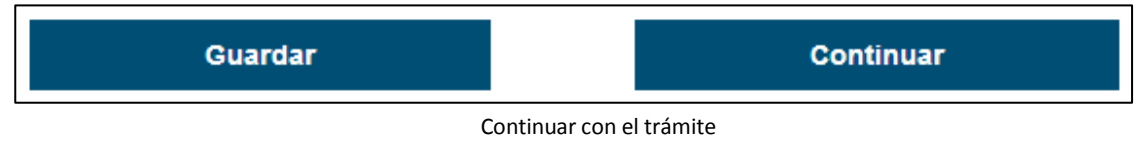

4. Aparecerá el siguiente aviso cuando el curso elegido se encuentra vencido:

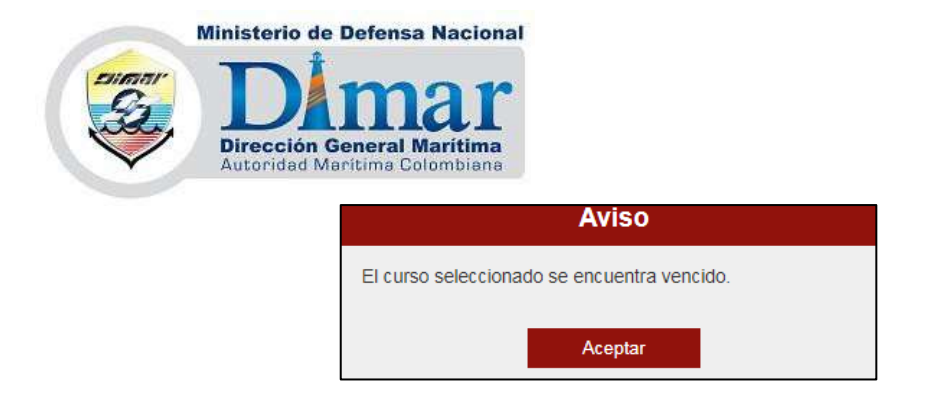

5. Elegir un curso que no se encuentre vencido y continuar con el trámite:

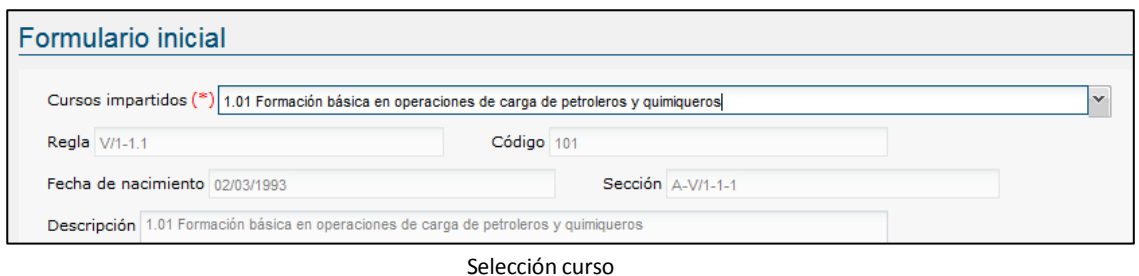

6. Leer con atención la confirmación del trámite y hacer clic en el botón *Finalizar:*

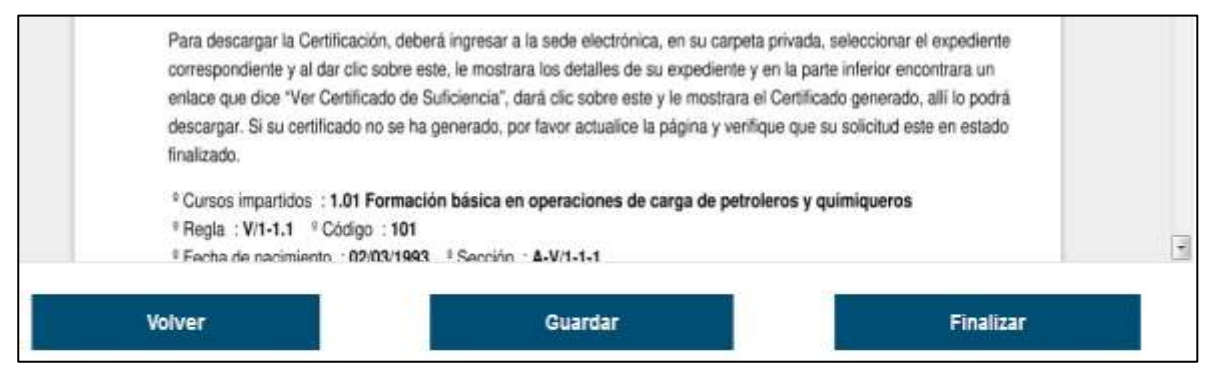

Confirmación del trámite

7. Continuar la *Finalización* del trámite:

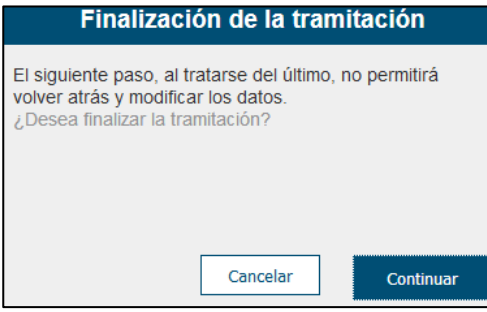

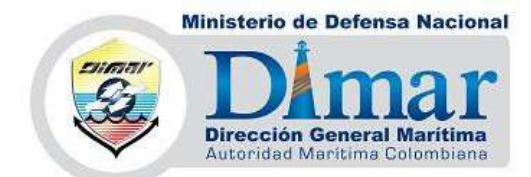

8. Leer la instancia generada, número de radicado del trámite y clic en el botón *Finalizar:*

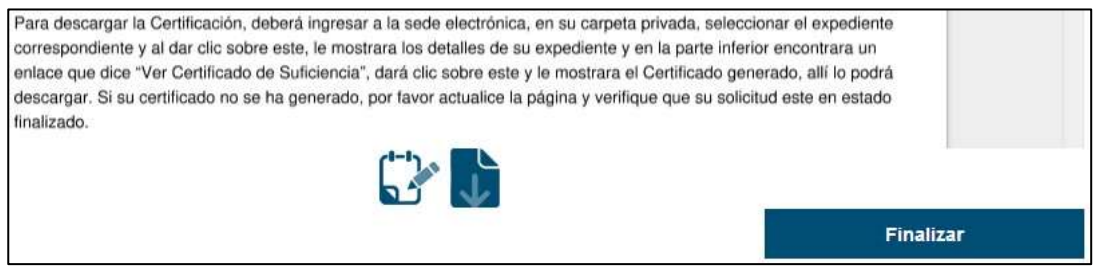

Finalizar instancia

9. Ir a la opción *Carpeta privada > Expedientes:*

| CATÁLOGO DE<br>TRAMITES | <b>CARPETA PRIVADA</b> | <b>SERVICIOS</b> | SOBRE LA SEDE    |
|-------------------------|------------------------|------------------|------------------|
|                         | <b>Expedientes</b>     |                  | Sede Electrónica |
|                         | Mis radicados          |                  |                  |

Expedientes Carpeta Privada

10. Aparecerá la solicitud recientemente creada en estado "*En Trámite":*

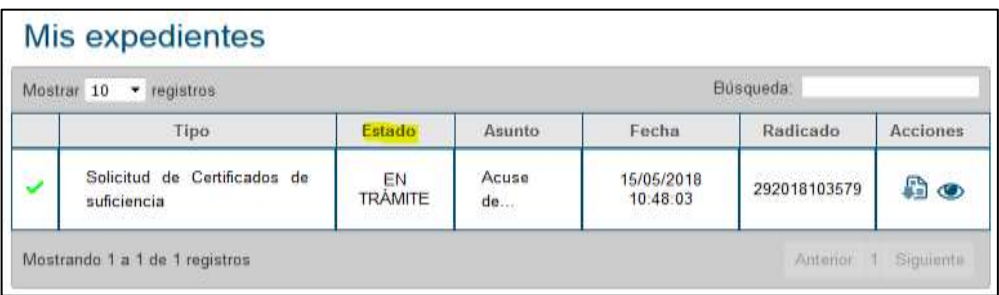

Expedientes creados

11. Dar clic en el ícono de "Abrir expediente"  $\bullet$ 

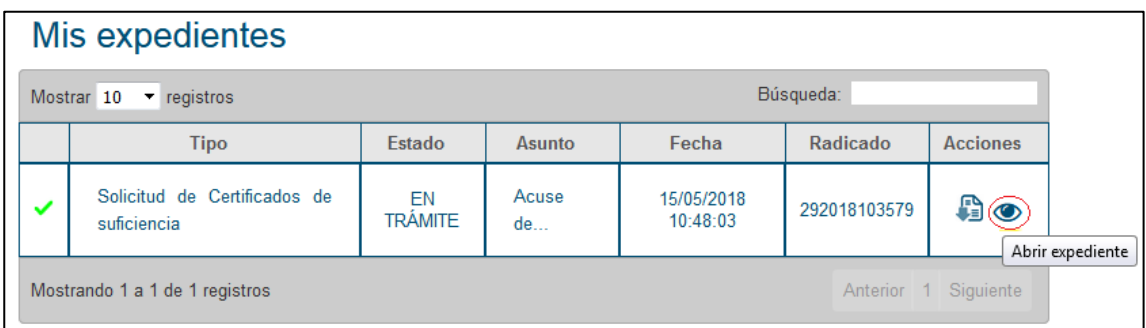

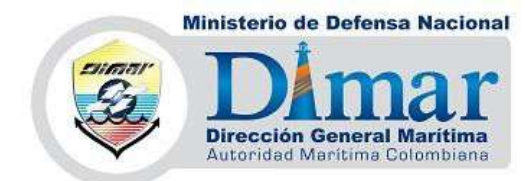

12. Verificar que en la auditoría de la solicitud, el último estado registrado sea el de "*FINALIZADO":*

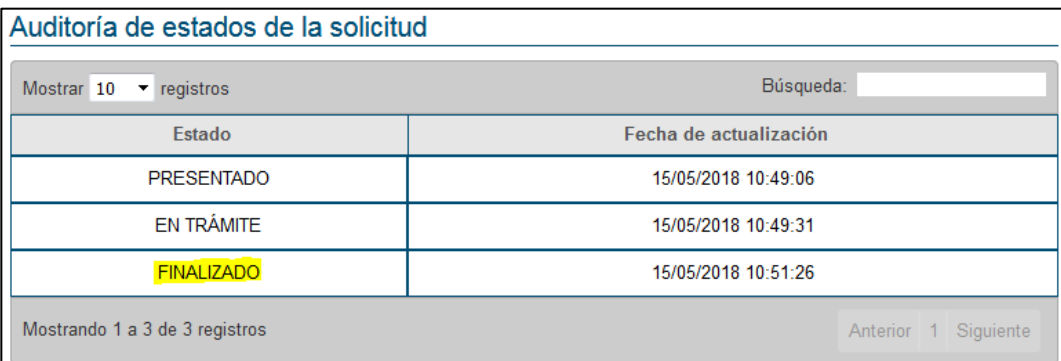

Verificar estado del trámite

13. Al final, elegir la opción *Ver Certificado de Suficiencia:*

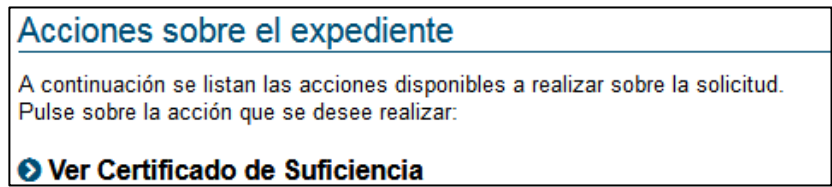

Ver Certificado de Suficiencia

14. Dar clic sobre el documento PDF:

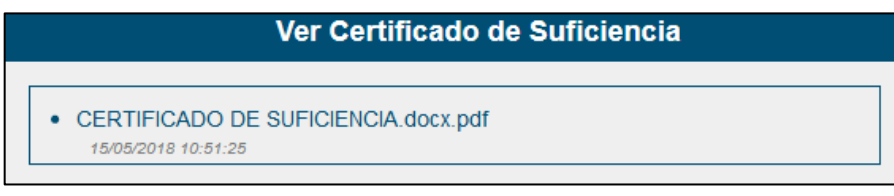

Ver Certificado generado

15. Elegir la opción *Descargar* y del menú desplegable elegir *COPIA VERIFICABLE:*

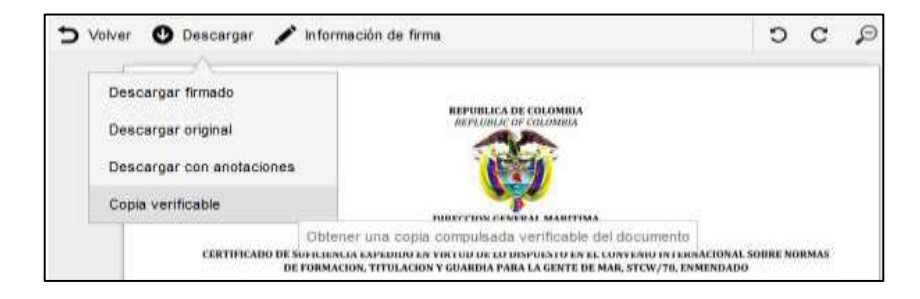

**\*\***Se descargará al computador un documento en PDF con el certificado generado.

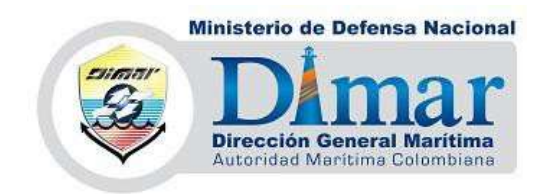

# **7.4) Confirmación**

Seguirá al paso de confirmación donde podrá verificar que la información allí consignada esté correcta, es importante que cerciore dicha información, ya que así su trámite será dado de manera correcta. Luego de esto proceda a dar clic en **"Finalizar".**

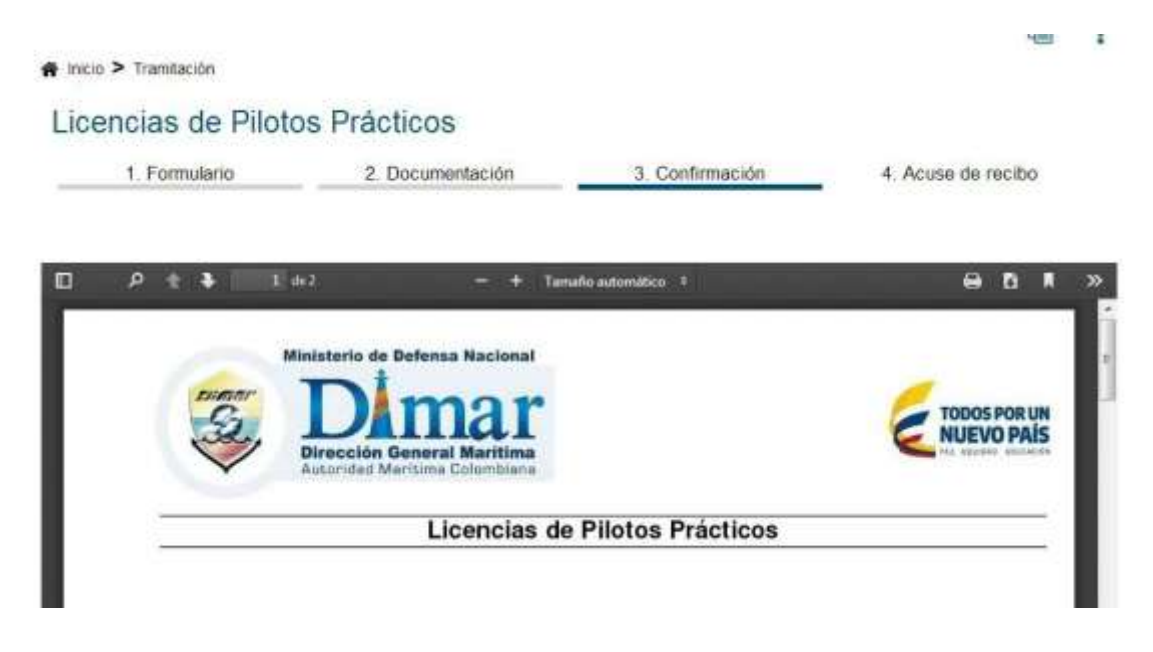

# **7.5) Asignación de número de radicado y firma acuse de recibo.**

-Se generará el documento y el número de radicado con el que podrá verificar el estado del mismo en todo el proceso.

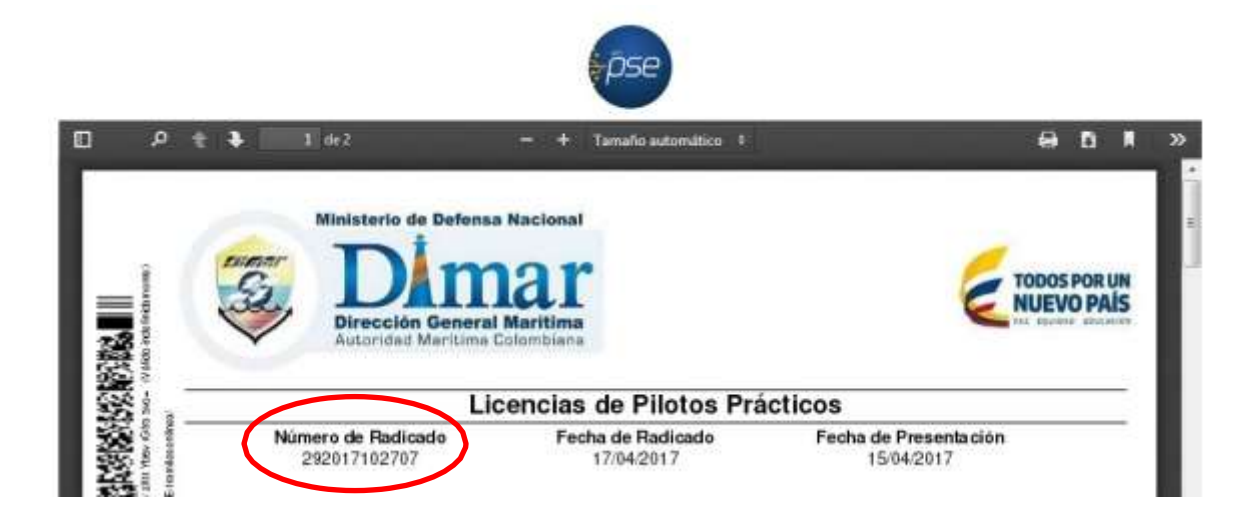

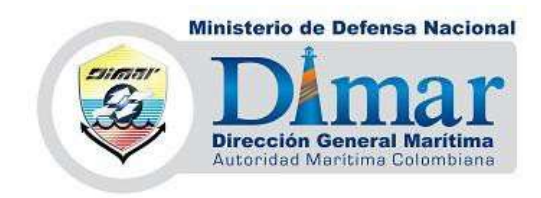

# **8) Pago en Línea**

-Puede proceder a realizar el pago en línea, recuerde tener su cuenta habilitada para realizar transacciones en línea.

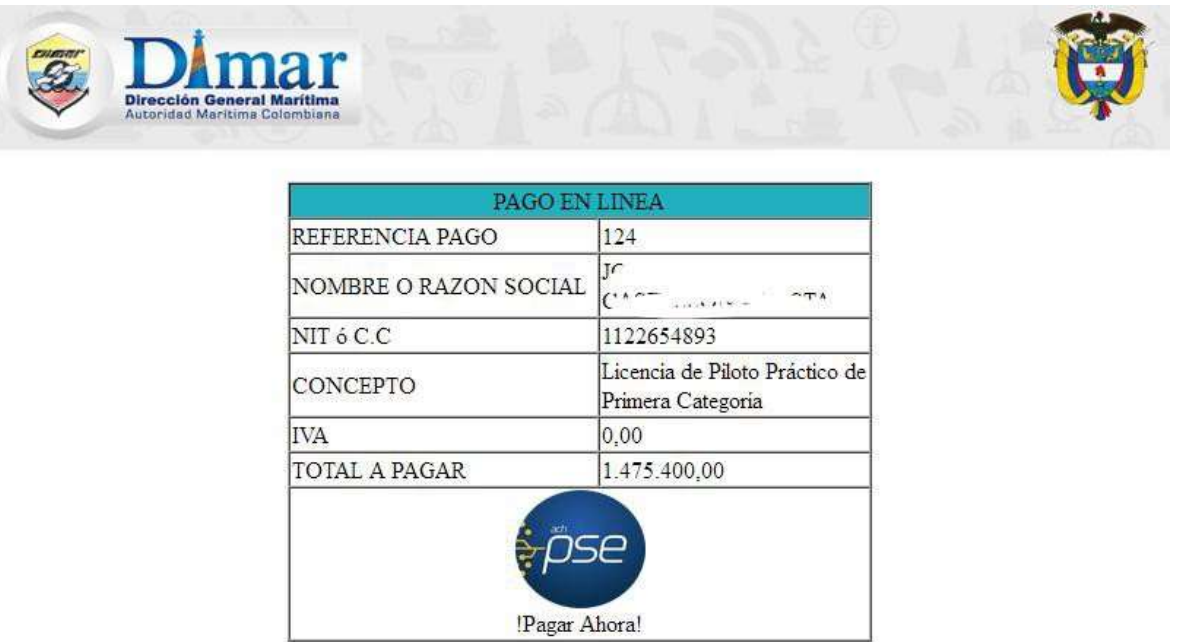

# **9) Carpeta Privada**

Este espacio se ha dispuesto para que el ciudadano o la empresa realicen seguimiento de los trámites solicitados (expedientes), los pagos realizados y los estados de los mismos, interacciones con Dimar, entre otros.

Acceda a través de la lista desplegable o dando clic sobre el vínculo

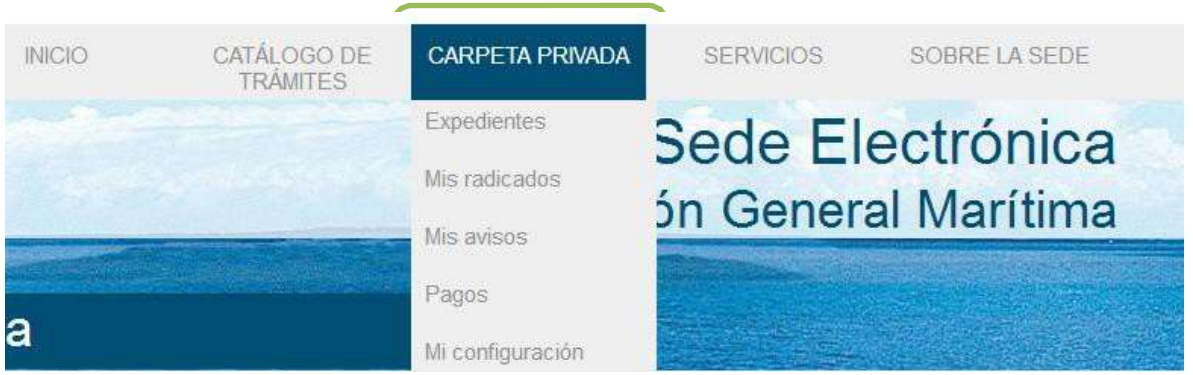

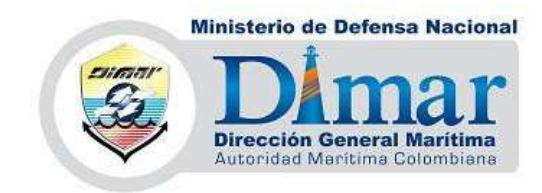

-Dentro de esta sección tendrá la posibilidad de hacer seguimiento al proceso de su trámite, allí también encontrará todos sus documentos cargados.

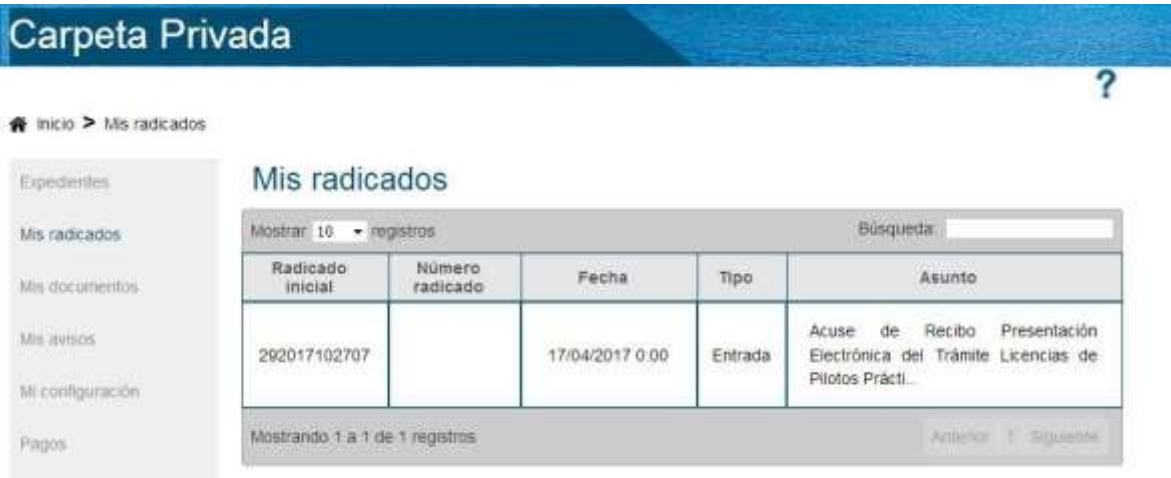

#### **10)Validador de Documentos**

En esta sección, posee la posibilidad de validar los documentos expedidos por la Autoridad Marítima Colombiana.

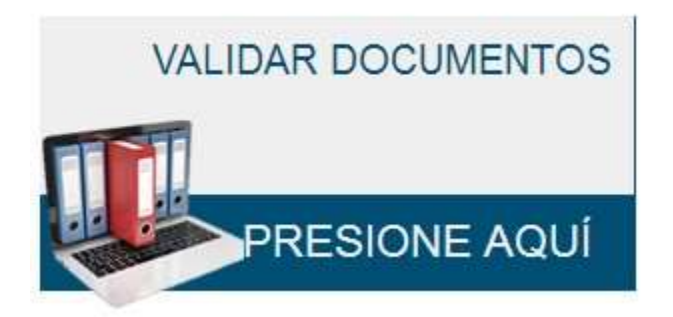

**Dirección General Marítima**

**"Consolidemos Nuestro País Marítimo" Carrera 54 No. 26-50 CAN, Edificio Dimar., Bogotá, D.C. (Bogotá) Conmutador (1) 220 0490 - Línea Anticorrupción 01 8000 911 67[0](mailto:dimar@dimar.mil.co) [dimar@dimar.mil.co](mailto:dimar@dimar.mil.co) - [www.dimar.mil.co](http://www.dimar.mil.co/)**